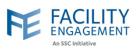

## How to submit it in FEMS

| . Click on the                 | submit a          | a supplie                        | er expense     | e button o           | on the FEM      | S dashb  | oard.   |         |      |
|--------------------------------|-------------------|----------------------------------|----------------|----------------------|-----------------|----------|---------|---------|------|
| An SSC Initiative              |                   |                                  |                |                      |                 |          |         |         | <br> |
| Dashboard                      | Activities        | Claims                           | Portfolios     | Finance -            | Reporting +     |          |         |         |      |
| Dashboard > Claims             |                   |                                  |                |                      |                 |          |         |         |      |
|                                | Claim<br>Submit a |                                  | bmit an Expens | submit Su            | upplier Expense |          |         |         |      |
| . Select the a<br>NOTE: if you |                   |                                  | correct act    |                      |                 | se conta | ct FEMS | support |      |
|                                |                   | F.E. Servic                      |                |                      |                 | •        |         |         |      |
|                                | - 1               | * Supplier                       |                |                      |                 |          | _       |         |      |
|                                |                   | - Select A                       | A Supplier —   |                      |                 | *        |         |         |      |
|                                |                   |                                  |                | nt Activity or Sub-/ | Activity        |          |         |         |      |
|                                |                   |                                  | in Engagement  | Activity —           |                 |          |         |         |      |
|                                |                   | * Date of Activ<br>Claims must b |                | n 90 days of the ac  | tivity date.    |          |         |         |      |
|                                |                   | <b>#</b>                         |                |                      |                 |          |         |         |      |
|                                |                   | Reference Nur                    | nber           |                      |                 |          |         |         |      |
|                                |                   |                                  |                |                      |                 |          |         |         |      |
|                                |                   |                                  |                |                      |                 |          |         |         |      |

3. If the supplier is existing and listed, the first time they are used, the following pop up will show. Please answer the two questions. Once completed, you can continue with the claim.

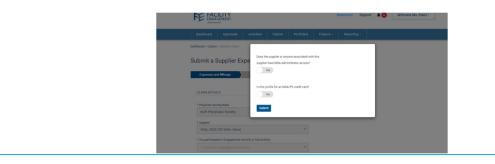

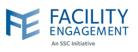

4. If the supplier is not listed, select the Add New choice.

| Select A S   | Supplier                | • |
|--------------|-------------------------|---|
| Needham, Rob | (Engage Delaney Inc.)   |   |
|              | counts (SWC Hotels LLP) |   |
| + Add New    | ngagement Activity      |   |

5. Fill out the New Supplier details (see screenshot below).

**NOTE:** All <u>**new**</u> supplier profiles must be approved by an MSA executive. If a supplier profile is declined, all associated claims will also be declined.

If the supplier is a credit card, please choose yes to that option, and then fill out the card as per below.

- Chose Scotiabank as first name.
- Choose Visa as last name.
- Choose Scotiabank Visa as payee name.
- Use the MSA's address and contact information.
- Use MSA Credit Card as payment method.
- Click submit.

If the supplier profile is for an MSA administrator, or someone related to an MSA administrator, please choose yes to that option.

| Contact L      | ast Name                                 |      |              |   |  |
|----------------|------------------------------------------|------|--------------|---|--|
|                | ne                                       |      |              |   |  |
| Payee Nar      | me                                       |      |              |   |  |
|                | y Name                                   |      |              |   |  |
| Physician      | Society/MSA                              |      |              |   |  |
| TS Testi       | ing PS                                   |      | -            |   |  |
|                | pplier or anyone administrator according |      | this supplie | r |  |
| have MSA a     | dministrator acce                        |      | this supplie | r |  |
| have MSA a     | dministrator acce                        |      | this supplie | r |  |
| Yes No         | dministrator acce                        | ess? | this supplie | r |  |
| Yes No         | dministrator acce                        | ess? | this supplie | r |  |
| No Is this pro | dministrator acce                        | ess? | this supplie | r |  |

**NOTE:** the submit action may log you out. The supplier is still added, you will just need to log in again to proceed as usual.

## **FEMS Tip Sheet:** How to Submit a Supplier Claim

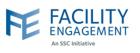

6. If there are multiple expenses per claim, please add them individually by using the Add Expense button. If you wish to remove one, please use the Remove Expense Button. Once completed adding all expenses, press Next.

| - Select an Engagement Activity                                                                                                    | * You participated in Engagement Activity or Sub-Activity  |                   |
|----------------------------------------------------------------------------------------------------|------------------------------------------------------------|-------------------|
| Claims must be submitted within 90 days of the activity date.  EXPENSES  * Expense/Mileage  - Select an Expense Type or Mileage -  * Total Amount (incl. taxes) |                                                            | •                 |
| EXPENSES  Expense/Mikeage  Select an Expense Type or Mileage  Total Amount (incl. taxes)                                                                        |                                                            |                   |
| EXPENSES                                                                                                    | Claims must be submitted within 90 days of the activity da | ate.              |
| * Expense/Mileage<br>— Select an Expense Type or Mileage —                                                                                                    | <b></b>                                                    |                   |
| Expense/Mileage     Select an Expense Type or Mileage —     Total Amount (incl. taxes)                                                                          |                                                            |                   |
| * Expense/Mileage<br>Select an Expense Type or Mileage  *  Remove Expense * Total Amount (incl. taxes)                                                          |                                                            |                   |
| Select an Expense Type or Mileage —      Total Amount (incl. taxes)                                                                                             | EXPENSES                                                   |                   |
| - Select an Expense Type or Mileage -     Remove Expense  Total Amount (incl. taxes)                                                                            |                                                            |                   |
| * Total Amount (incl. taxes)                                                                                                    |                                                            |                   |
|                                                                                                    |                                                            |                   |
|                                                                                                    |                                                            | Remove Expense    |
| \$ 0.00                                                                                                    |                                                            | Renove Expense    |
|                                                                                                    |                                                            | . Reinvie Expense |
|                                                                                                    | * Total Amount (incl. taxes)                               | Nellivie Lupelise |
|                                                                                                    | * Total Amount (incl. taxes)<br>\$ 0.00                    | remove Lipeliae   |
| Amount Claimed                                                                                                    | Total Amount (incl. taxes)     \$ 0.00 Amount Claimed      |                   |
| Amount Claimed<br>\$ 0.00                                                                                                    | Total Amount (incl. taxes)     \$ 0.00 Amount Claimed      |                   |

7. Review the claim for accuracy and then select the submit button. To change anything before submiting, you can use the Edit or Back buttons.

| Submit an Expense                        |                                                      |  |  |  |
|------------------------------------------|------------------------------------------------------|--|--|--|
| Expenses                                 | Review                                               |  |  |  |
| CLAIM DETAILS                            |                                                      |  |  |  |
| Engagement Activity                      | Clinical Governance Improvement<br>Initiative (CGII) |  |  |  |
| Claimant                                 | Engagement Facility                                  |  |  |  |
| Date of Activity                         | Mar. 12, 2024                                        |  |  |  |
| Types of work                            |                                                      |  |  |  |
| EXPENSES/MILEAGE                         |                                                      |  |  |  |
| Conference Fees &<br>Expenses (Off Site) | \$1.00                                               |  |  |  |
| Subtotal                                 | \$1.00                                               |  |  |  |
| CLAIM TOTALS                             |                                                      |  |  |  |
| Тах                                      | \$0.00                                               |  |  |  |
| Claim Total                              | \$1.00                                               |  |  |  |
| Submit>                                  | c Back Save Draft                                    |  |  |  |